### **Как разместить полноценный сайт на примере GitHub**

#### **Ход выполнения работы**:

Регистрируемся на GitHub (https://github.com/) или заходим под своим логином и паролем.

Создаём репозиторий.

**Репозиторий** — это место, где будет лежать исходный код вашего сайта. Можно сравнить его с файловой системой на компьютере, только вместо личных данных — HTML-разметка, скрипты, картинки и другое содержимое веб-страницы.

Для начала — откройте раздел c репозиториями. Нажмите на иконку аккаунта в правом верхнем углу и выберите **Your repositories**:

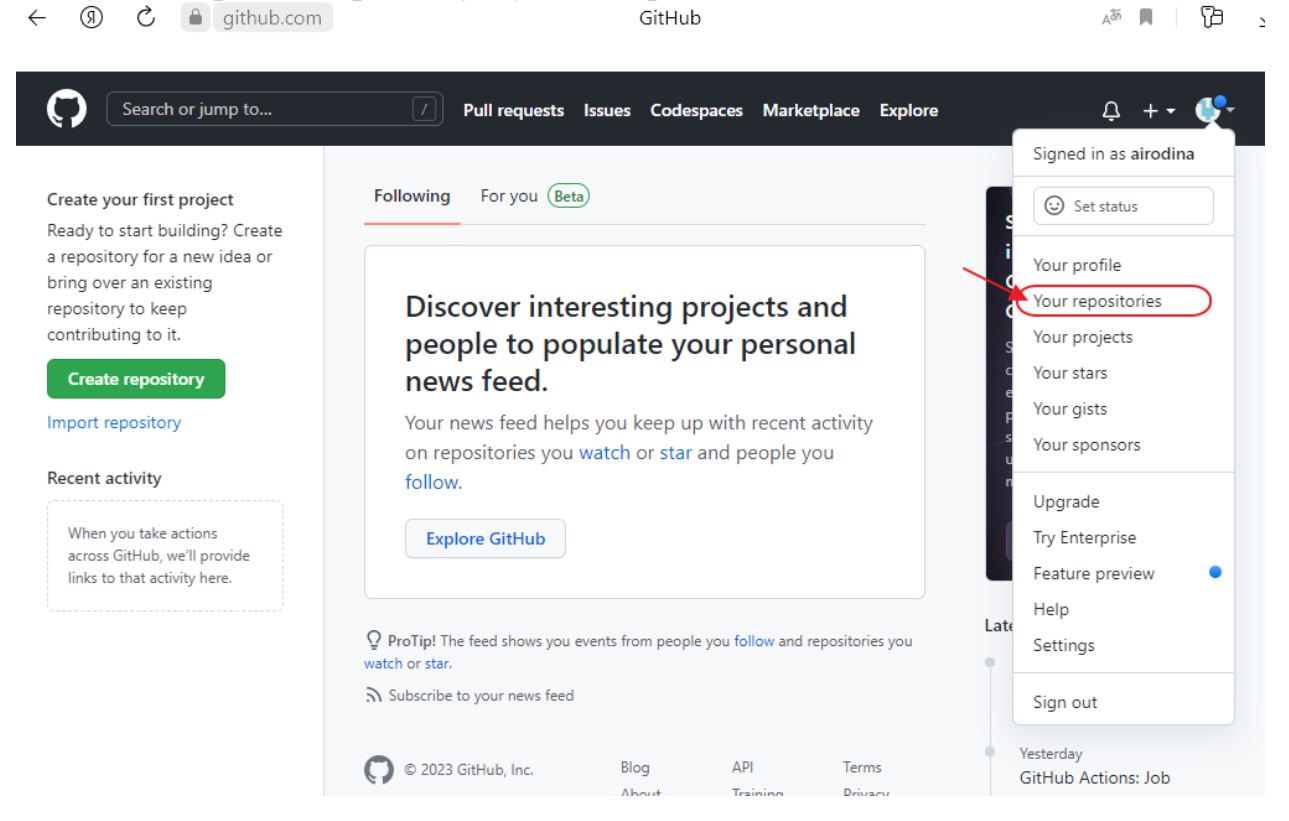

Чтобы добавить новый репозиторий, нажмите кнопку **New** в правом верхнем углу:

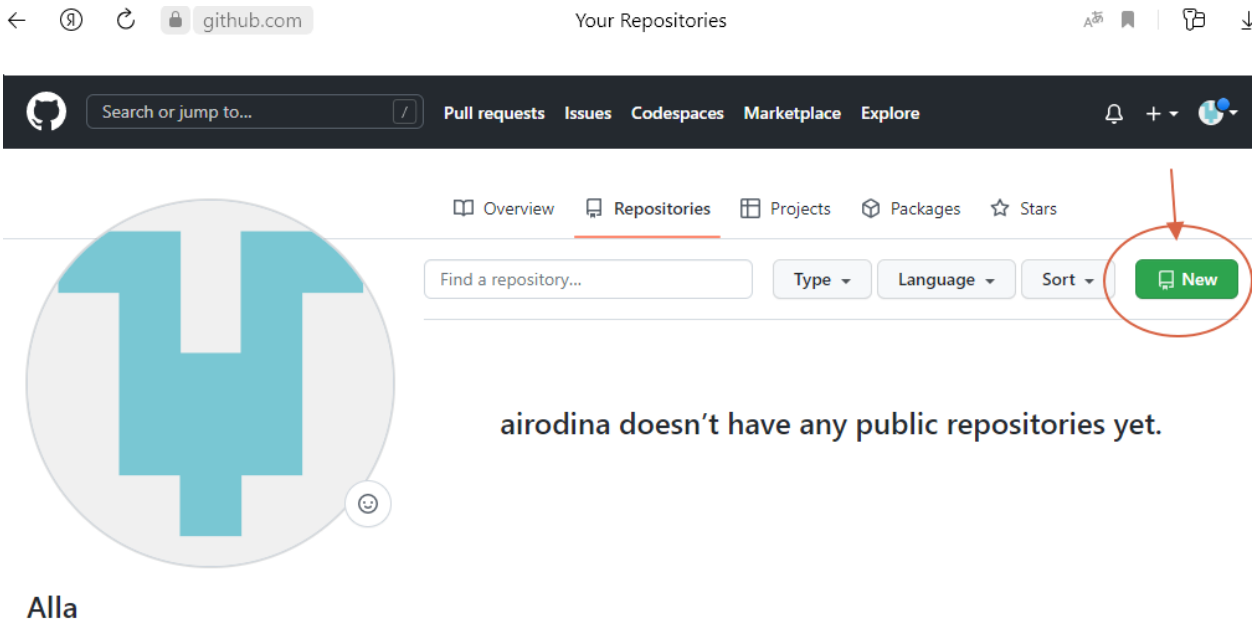

airodina

Задайте базовые настройки будущего сайта: имя, описание и видимость в интернете.

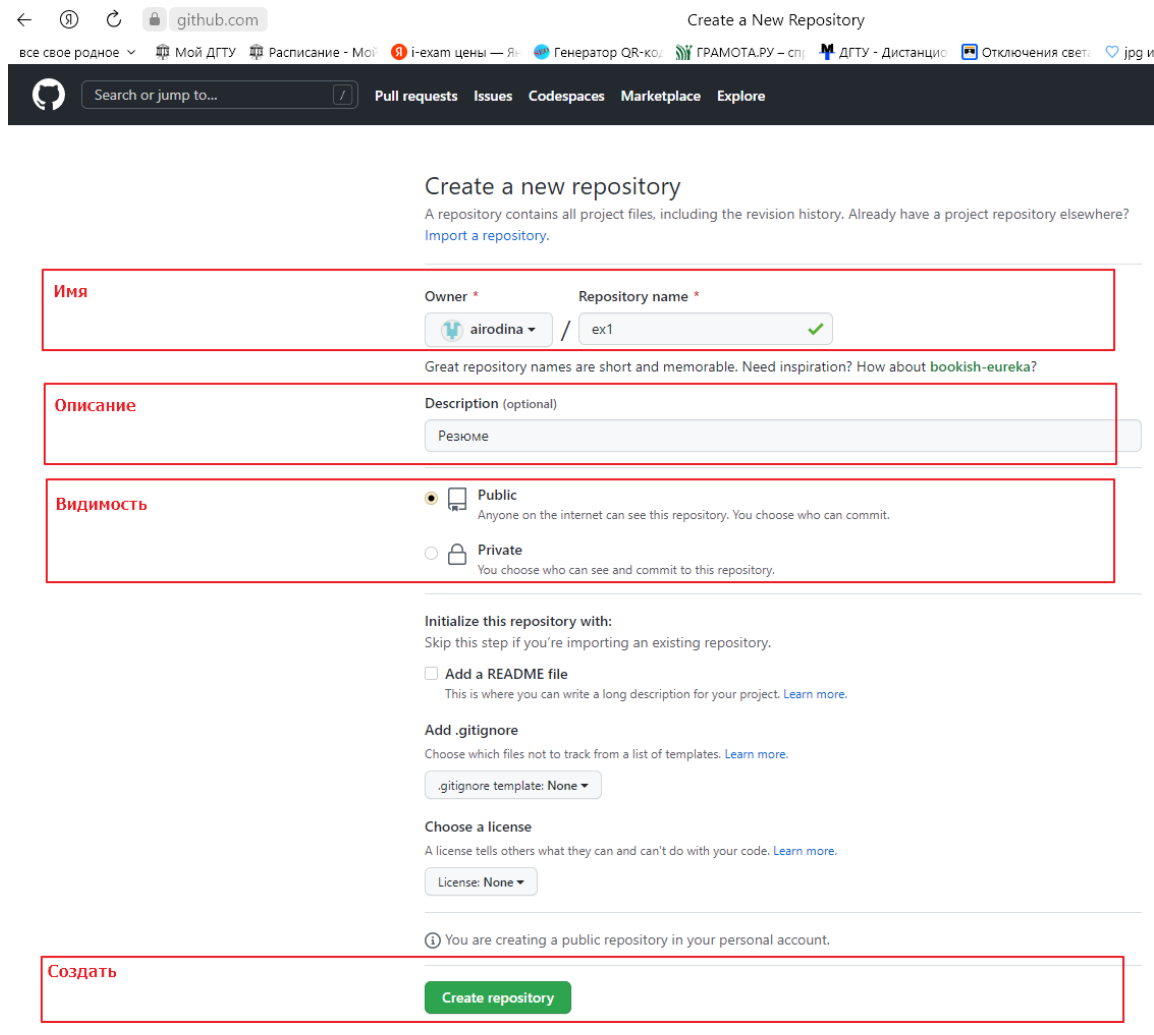

## Подключаем GitHub Pages Откройте проект и зайдите в настройки:

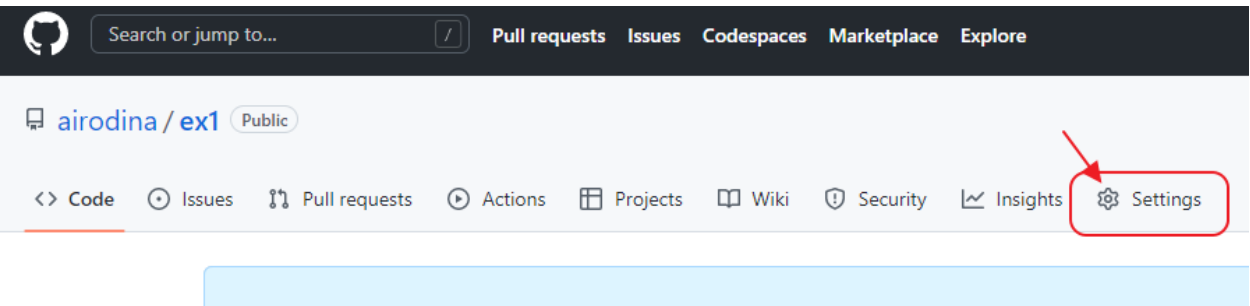

Quick setup - if you've done this kind of thing before

В меню слева выбираем раздел **Pages**. Затем переходим к пункту **Branch** и меняем значение **None** на **Main** — это значит, что сайт будет собираться из главной ветки репозитория. После этого нажмите **Save**.

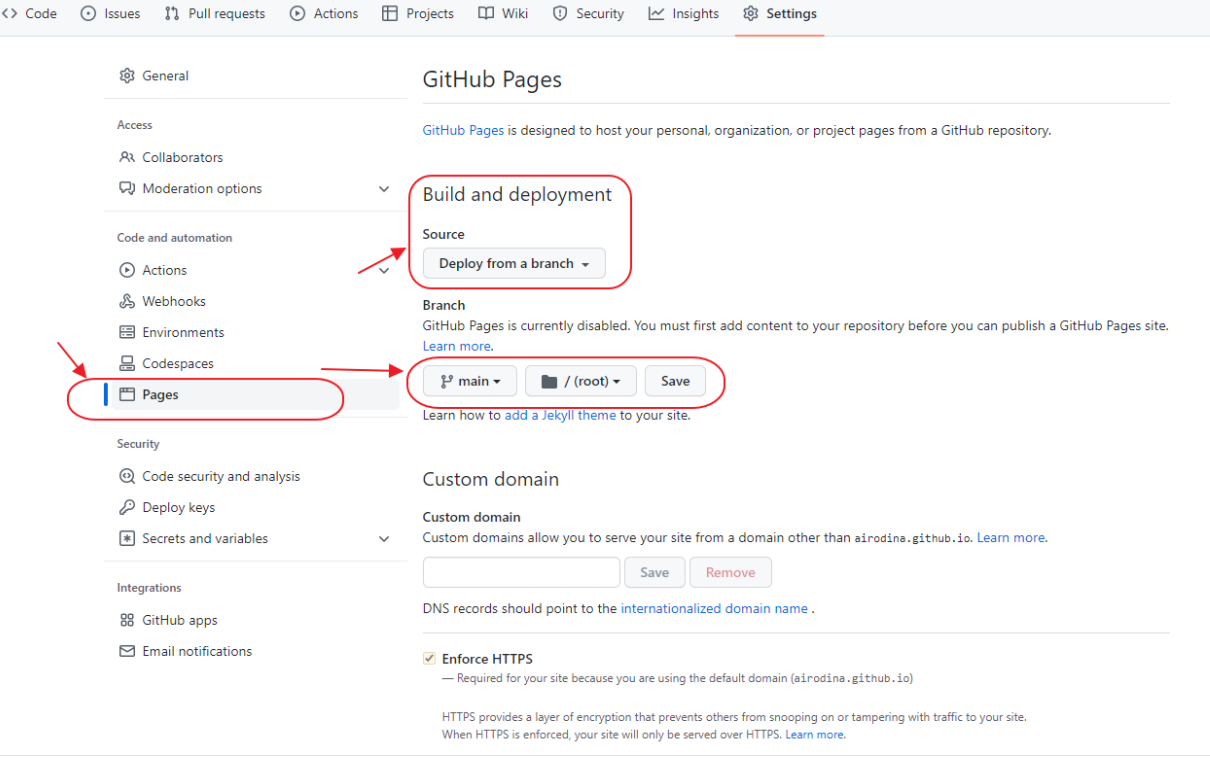

Ссылка на проект отображается на главной странице.

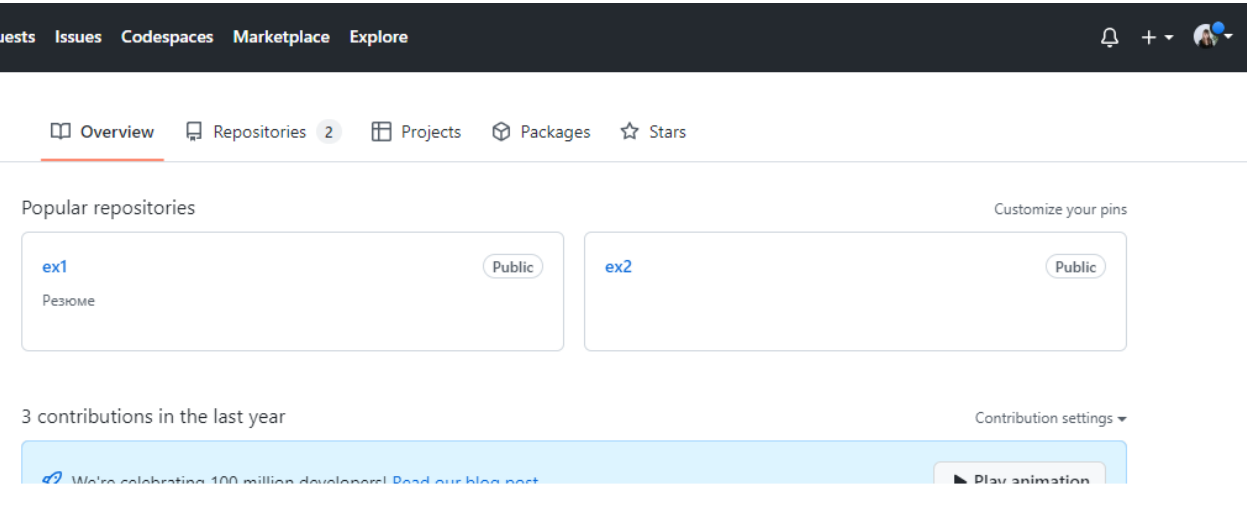

# **Загрузите все файлы вашего проекта.**

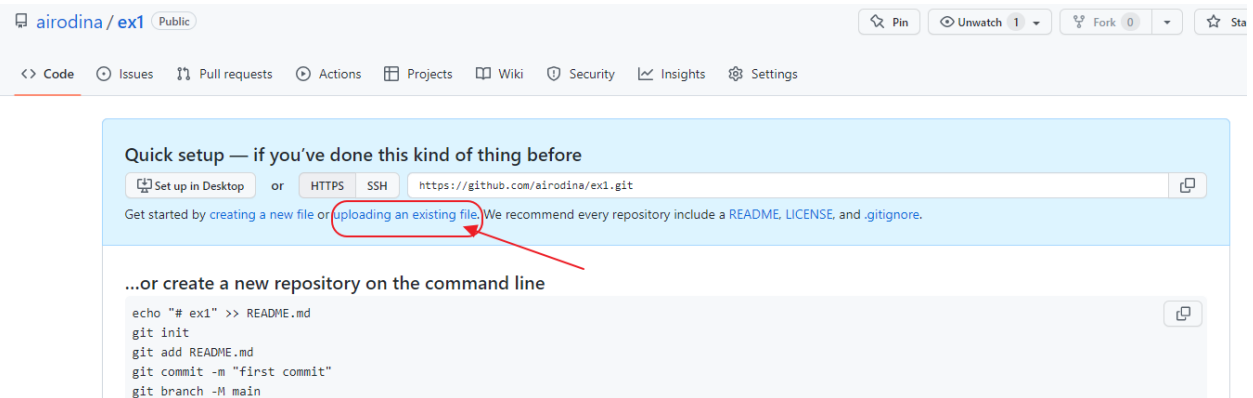

Добавьте все *все папки и файлы вашего проекта.* При этом файл index.html должен находиться в корневой директории проекта:

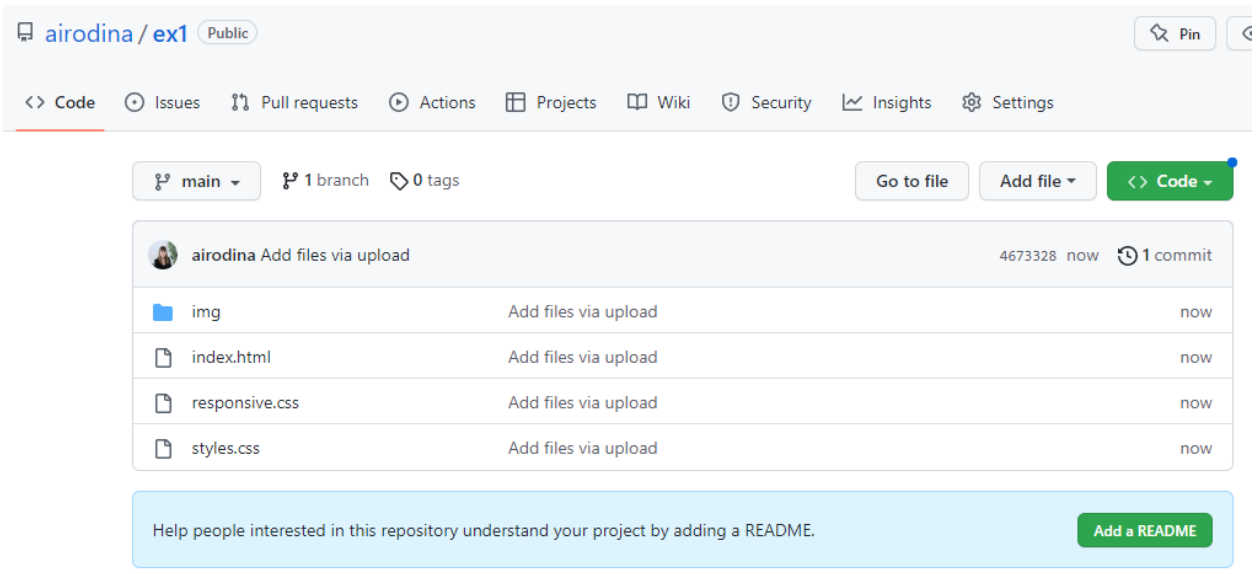

### Подтвердите публикацию на GitHub Pages. В настройках репозитория: Settings -> Секция Pages.

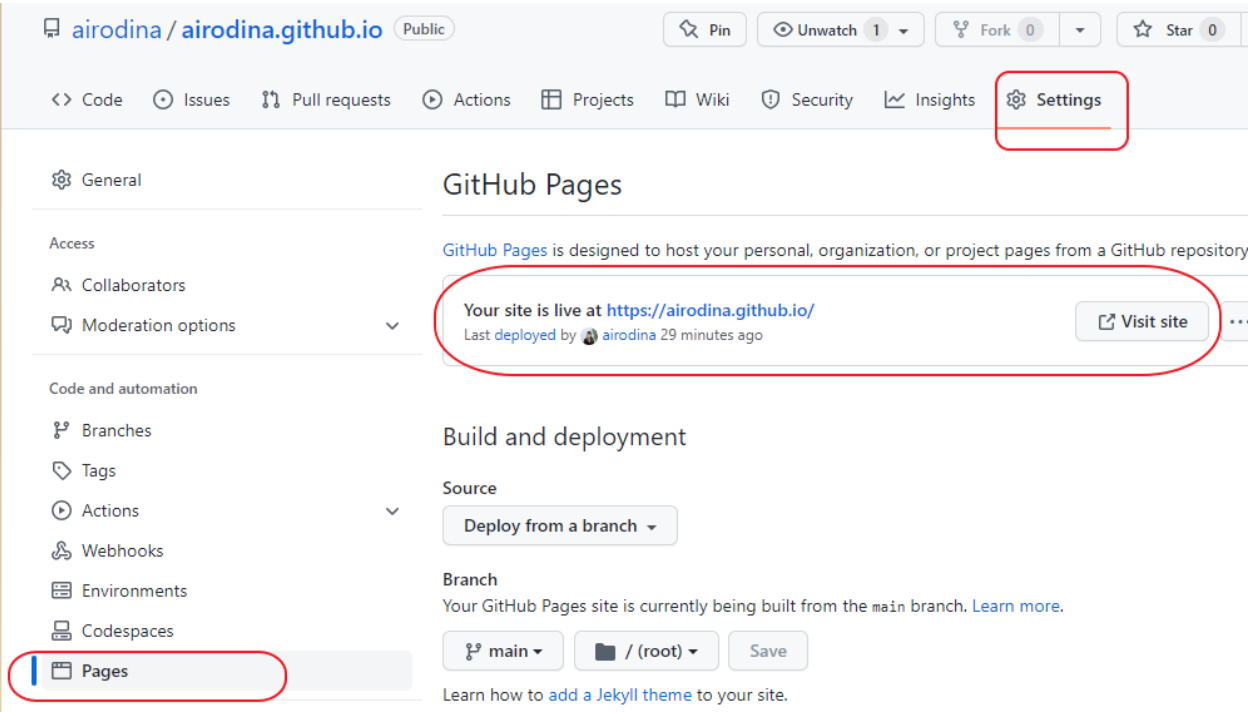